### **WHATSAPP OHJEET**

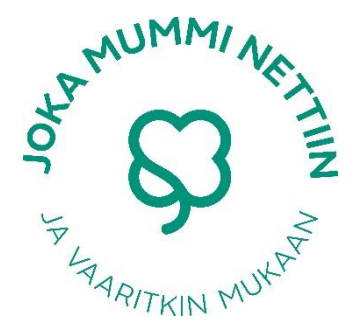

### **Mikä on WhatsApp?**

WhatsApp on pikaviestisovellus, joka toimii internetyhteydellä. WhatsAppilla voit viestitellä, lähettää esimerkiksi kuvia, videoita ja ääniviestejä ja soittaa ääni- sekä videopuheluita. Yhteydenpito on maksutonta kun puhelimesi on yhteydessä nettiin Wifin kautta, ja kotimaassa käytettäessä useisiin puhelinliittymiin kuuluu rajaton internetyhteyden käyttö. WhatsApp on käytettävissä myös tietokoneella, mutta puhelimessa se kulkee kätevästi mukana aina siellä missä sinäkin, ja helpottaa näin yhteydenpitoa. WhatsAppin käyttöä varten tarvitset siis älypuhelimen ja internetyhteyden, sekä WhatsApp -sovelluksen, jonka saat ladattua puhelimesi sovelluskaupasta. Voit pitää sovelluksen avulla yhteyttä vain sellaisiin henkilöihin, joilla myöskin on sovellus käytössään. WhatsApp on kuitenkin Suomessa ja maailmalla jo varsin laajasti käytössä. Lisäksi se on varsin helppokäyttöinen, joten uutenakaan käyttäjänä sinun ei tarvitse sitä turhaan jännittää.

### **Näin WhatsApp toimii**

1) Asennus ja käyttöönotto

WhatsApp -sovelluksen asennus ja käyttöönotto on helppoa.

Mene ensin puhelimesi sovelluskauppaan (Android: Play, iPhone: AppStore) ja kirjoita hakukenttään WhatsApp Messenger. Tämän jälkeen voit aloittaa latauksen klikkaamalla ASENNA. Kun sovellus on asennettu puhelimeesi, voit avata sen.

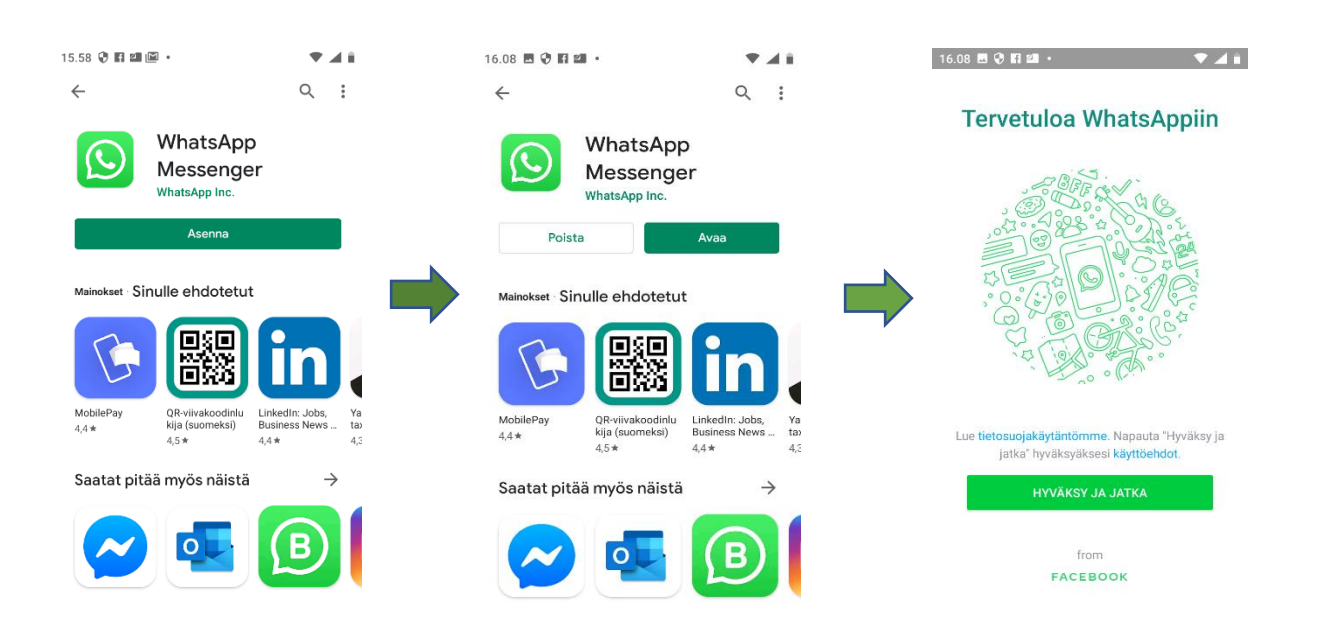

Ottaaksesi sovelluksen käyttöön sinun on hyväksyttävä palvelun käyttöehdot ja sallittava puhelimen yhteystietojen käyttö. Kirjoita sen jälkeen oma puhelinnumerosi +358 alkuisessa muodossa. WhatsApp tili kytkeytyy puhelinnumeroosi ja sovellus tunnistaa puhelimesi yhteystiedoistasi ne, jotka käyttävät WhatsAppia.

WhatsApp lähettää tekstiviestin englanniksi "Your WhatsApp code is 000-000 you can tap on this link to verify your device" eli suomeksi käännettynä "Sinun WhatsApp koodisi on 000-000, voit vahvistaa sen klikkaamalla tätä linkkiä". Kirjoita saamasi aktivointikoodi sovelluksen kenttään.

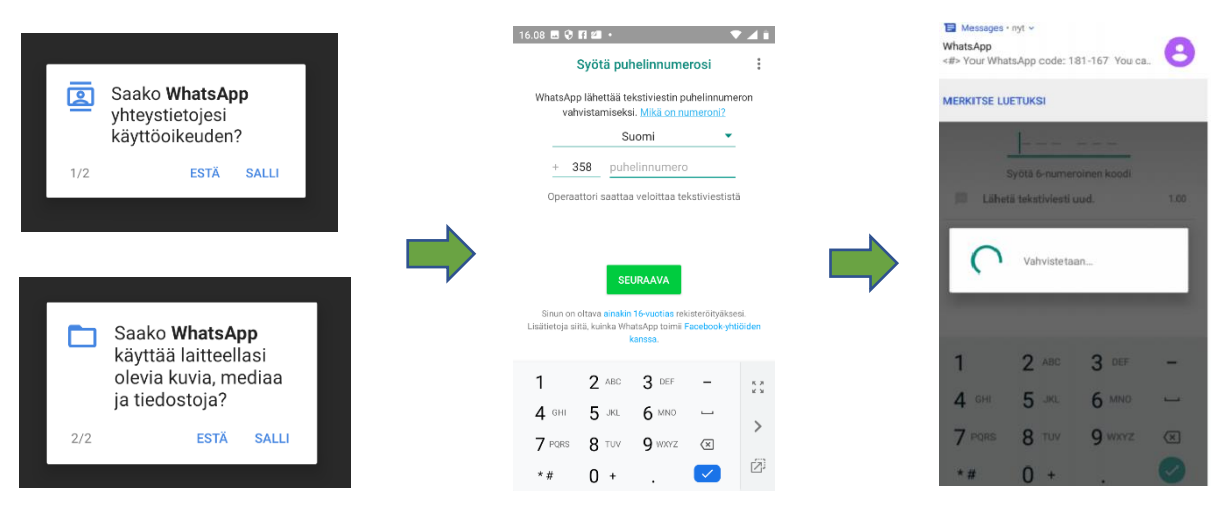

Vinkki! Mikäli haluat käyttää WhatsAppia puhelimen sijaan tietokoneella, pääset asentamaan ohjelman tämän linkin kautta:<https://www.whatsapp.com/download?lang=fi>

# 2) Profiilin luominen

Voit lisätä omaan profiiliisi nimen, sekä kuvan kamerakuvaketta painamalla.

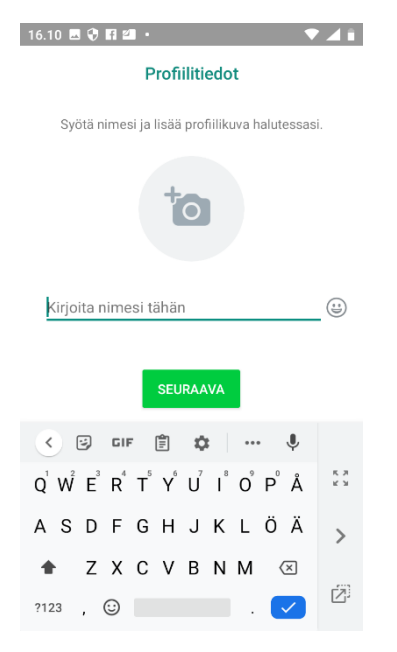

3) Tärkeimmät ominaisuudet ja niiden käyttö

### **Viestit**

Voit aloittaa uuden keskustelun koskettamalla alakulman vihreän ympyrän "puhekupla" kuvaketta, jolloin WhatsAppia käyttävien ystäviesi yhteystiedot tulevat näkyviin. Klikkaa listasta sen henkilön nimeä, jolle haluat viestin laittaa. Kirjoita viesti ruudun alaosassa olevaan tekstikenttään (syötä viesti). Klikkaamalla viestikentän oikealle puolelle ilmestyvää nuolta saat viestisi lähetettyä. Lähettämäsi ja vastaanottamasi viestit jäävät näkyviin teidän kahden väliselle keskustelusivulle ja voit selata keskustelua liu'uttamalla näyttöä ylös ja alas. Jatkossa jo aloitetut keskustelut löydät keskustelut välilehdeltä, eikä sinun tarvitse aina aloittaa uutta keskustelua.

Löydät emojit eli hymiöt ja kuvasymbolit  $\circled{c}$ -kuvakkeesta. Halutessasi voit liittää näitä tekstiisi tai reagoida niillä toisten viesteihin.

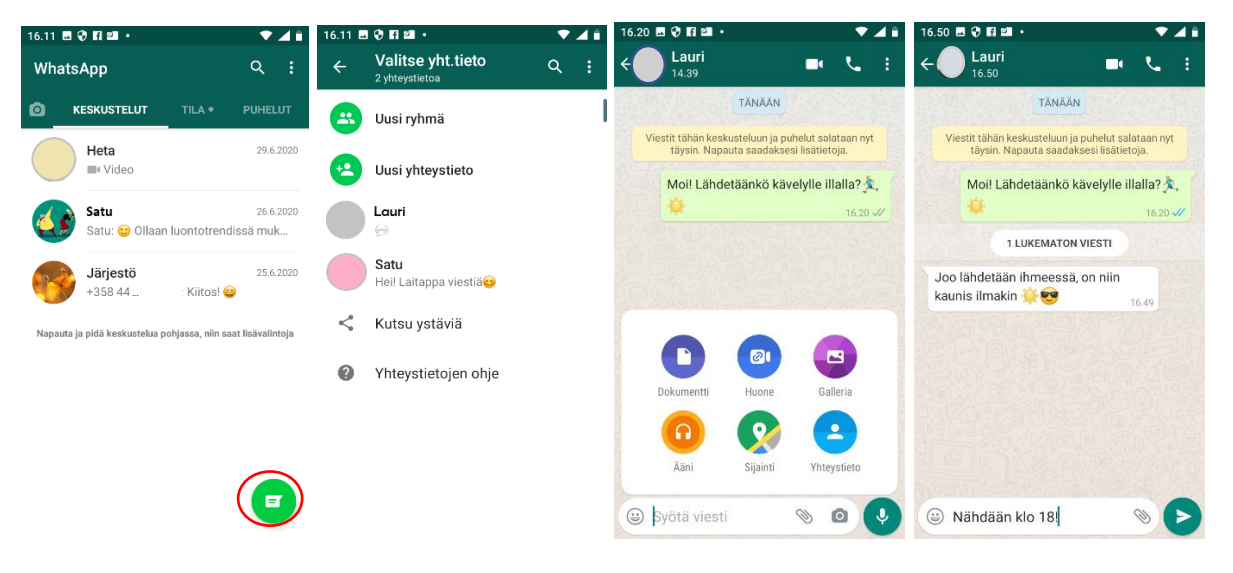

### **Puhelut ja videopuhelut**

Voit soittaa toiselle henkilölle näytön ylälaidassa olevista kuvakkeista. "Luuri" -painikkeella soitat tavallisen puhelun ja "videokamera" -painikkeella videopuhelun.

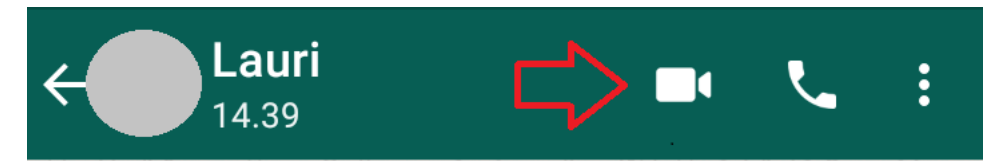

Vinkki! Esimerkiksi ulkomailta/ulkomaille soittaessa WhatsApp puhelut ovat hyödyllisiä yhteydenpitokanavia, sillä tarvitset vain Wifi -yhteyden eikä soittamisesta tule kalliita lisämaksuja.

# **Kuvien ja muiden liitetiedostojen lähettäminen**

Viestikentän oikeassa reunassa olevasta "kameran" kuvasta voit ottaa kuvan ja lähettää sen keskustelussa suoraan toiselle henkilölle. Jos kuitenkin haluat lähettää jo aiemmin ottamasi valokuvan, paina "klemmarin" kuvakkeesta, josta pääset galleriaan valitsemaan kuvan puhelimesi kansoista. "Klemmari"-kuvakkeen alta löydät myös muita mahdollisia keskusteluun liitettäviä asioita, kuten puhelimeesi tallennettuja tiedostoja, videoita tai äänitteitä.

### Tässä esimerkki:

- A. Avaa keskustelu sen henkilön kanssa, jolle haluat esimerkiksi kuvan lähettää.
- B. Valitse keskustelun alareunasta "kamera", jos haluat ottaa kuvan nyt ja "klemmari", jos haluat lähettää puhelimeesi tallennetun tiedoston. Nyt haluan lähettää aiemmin puhelimella ottamani kuvan, joten valitsen "klemmarin".

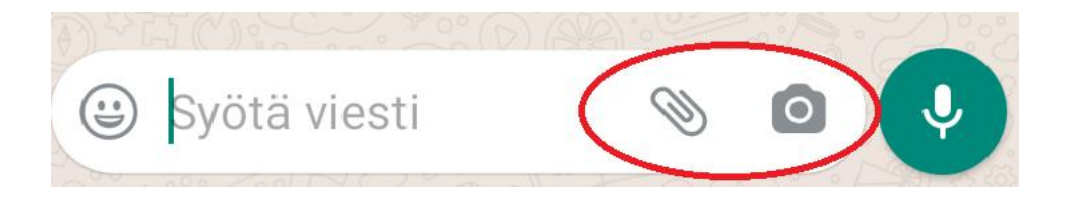

C. Näytölle aukeaa valikko, josta voin valita, millaisen tiedoston haluan lähettää. Valitsen gallerian, koska kyseessä on kuva.

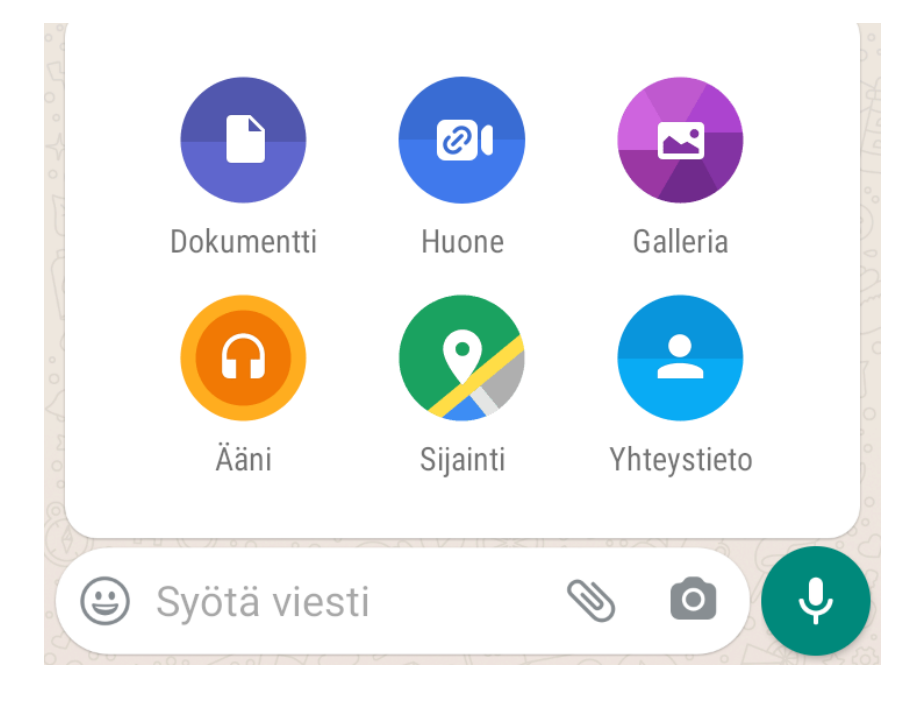

D. Nyt näytölle aukeavat puhelimen kuvagallerian kansiot. Valitse kuva, jonka haluat lähettää.

Jos haluat lähettää useita kuvia tai videoita kerralla, paina ensimmäiseksi valitsemaasi kuvaa pitkään, jolloin kuvan päälle tulee V -kirjain. Kun olet valinnut kaikki ne tiedostot, jotka haluat lähettää, paina OK.

Voit myös kirjoittaa kuvan oheen tekstin, ennen lähettämistä. Kun painat vihreää ympyrää, kuvasi lähtee vastaanottajalle.

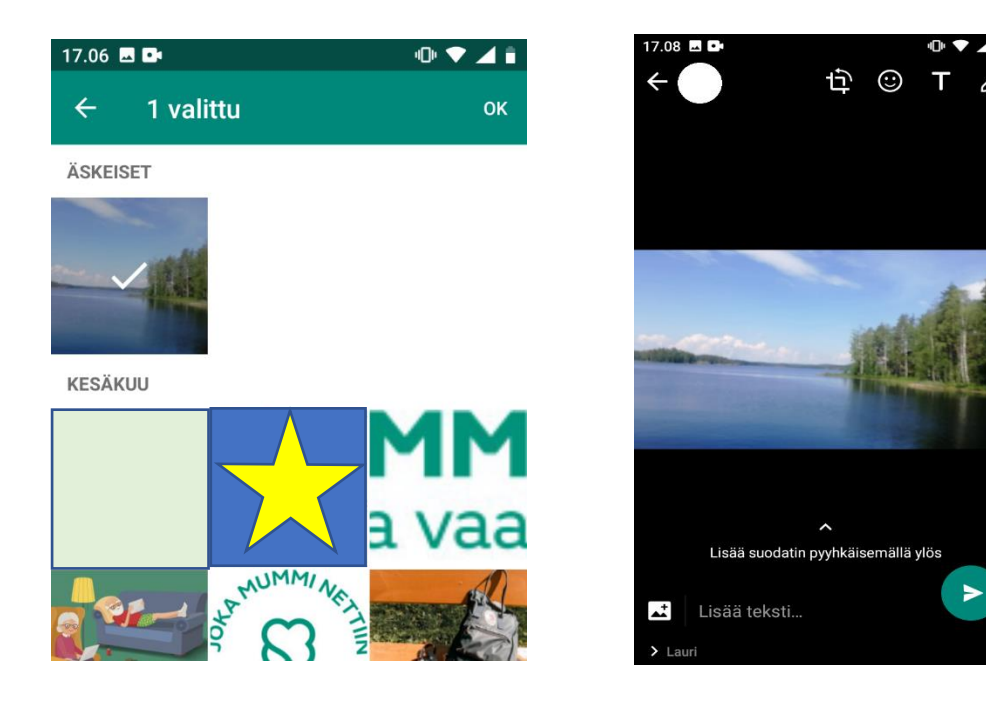

E. Lähetetty kuva ja kuvateksti näyttävät keskustelussa tältä.

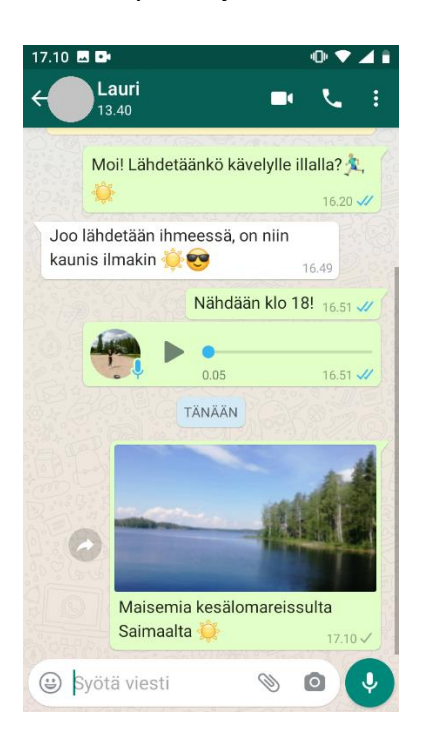

# **Ääniviestit**

Voit nauhoittaa omaa puhettasi henkilölle pitämällä pohjassa "mikrofoni" -painiketta näytön alareunassa. Ääniviesti lähtee, kun päästät irti painikkeesta.

Ääniviestien kuuntelu onnistuu > -painikkeella. Varmista, että puhelimen äänet ovat tällöin päällä.

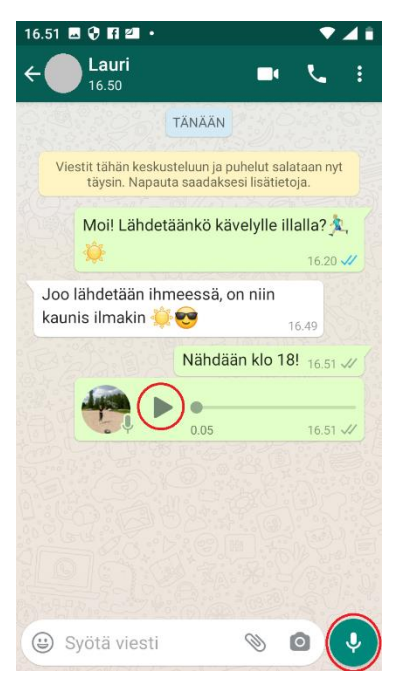

# **Ryhmät**

WhatsAppissa voidaan myös koota yhteen erilaisia ryhmiä, esimerkiksi perheen tai suvun, ystävien tai harrastusporukoiden kesken. Myös tällöin kaikilla on oltava oma WhatsApp tili. Tavoitat yhdellä viestillä kätevästi koko ryhmän. Myös ryhmäkeskusteluun voit lähettää esimerkiksi kuvia, videoita, tai ääniviestejä, kuten myös kahden henkilön välisissä keskusteluissa.

## Ohjeet uuden ryhmän luomiseen:

A. Avaa WhatsApp -sovellus.

B. Tee samoin, kuin aloittaessasi uutta keskustelua. Paina oikealla alakulmassa olevaa vihreää ympyrää, jossa on puhekuplan kuva.

C. Sovellus pyytää sinua valitsemaan yhteystiedon. Ryhmää perustaessasi valitse kuitenkin Uusi ryhmä.

D. Nyt voit lisätä ryhmään jäseniä. Valitse yhteystiedoistasi haluamasi henkilöt. Jos haluamaasi henkilöä ei löydy listasta, varmista, että olet tallentanut kyseisen henkilön yhteystiedot puhelimeesi ja että kyseinen henkilö käyttää WhatsAppia.

Ryhmään valitsemasi henkilöt tulevat näkyviin näytön yläosaan. Jos valitsit vahingossa väärän henkilön, saat poistettua tämän hänen kuvansa vieressä olevasta raksista. Kun ajattelet ryhmäsi olevan valmis, paina vihreää nuolta näytön alareunassa. Ryhmän ylläpitäjänä voit kuitenkin lisätä uusia jäseniä ryhmään myös myöhemmin.

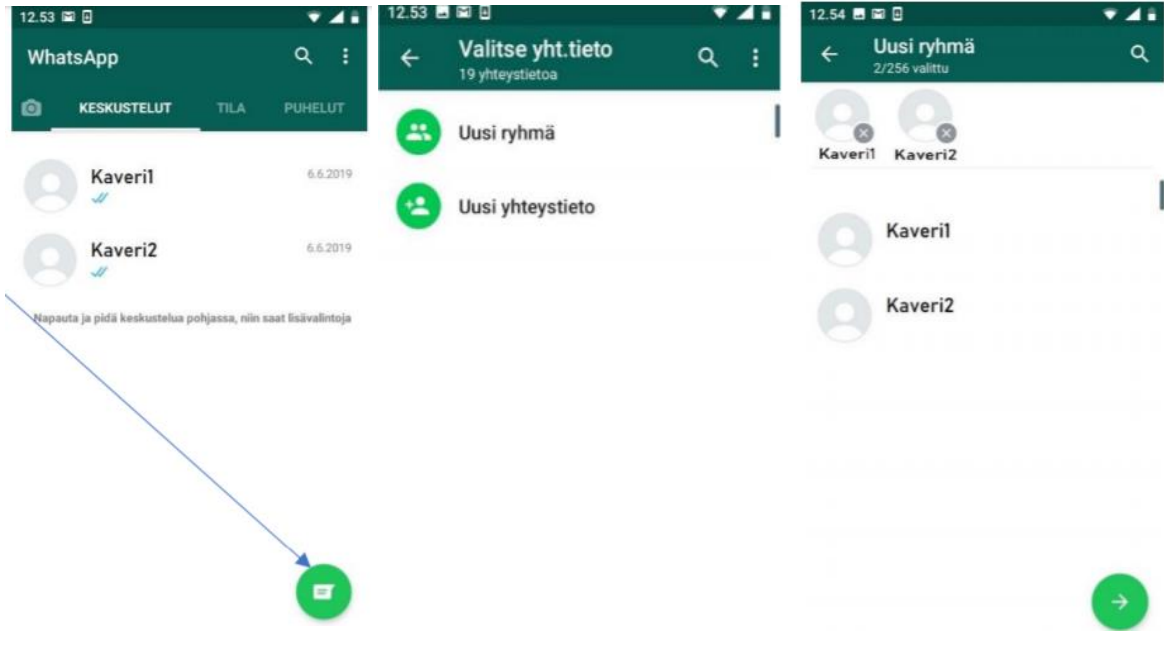

E. Keksi ryhmälle jokin kuvaava nimi kohtaan Ryhmän aihe (esim. perheryhmä, lenkkikaverit, xxx yhdistyksen hallitus…).

Halutessasi voit myös lisätä ryhmälle kuvan vasemmalta kameran kuvasta.

Kun olet valmis, paina vihreää ympyrää.

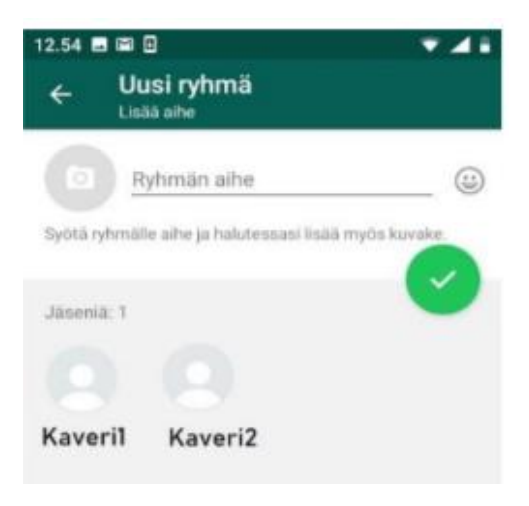

F. Kun ryhmä on luotu, voit alkaa keskustella ryhmäsi kanssa. Viestien, kuvien ja muiden tiedostojen lähettäminen toimii, kuten kahden henkilön välisissä keskusteluissakin.

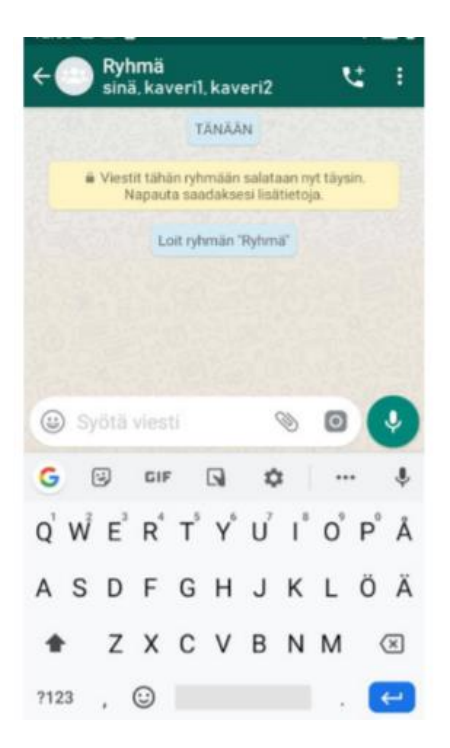

G. Ryhmän hallinta. Painamalla ryhmän nimeä näytön yläreunan vihreällä pohjalla, pääset ryhmän asetuksiin. Kynän kuvasta voit muuttaa ryhmän nimeä ja kuvaa koskettamalla pääset vaihtamaan ryhmän profiilikuvan.

Voit myös hallita esimerkiksi viesteistä tulevia ilmoituksia ja ylläpitäjänä määrittää, keillä kaikilla on oikeus muokata ryhmän tietoja. Täällä voit myös lisätä ryhmääsi myöhemmin

uusia jäseniä, tai poistua ryhmästä, jossa et enää halua olla. Mikäli poistut ryhmästä, et voi liittyä siihen uudestaan, ellei ryhmän ylläpitäjä lisää sinua uudestaan.